# Kravspesifikasjon, konserveringsmodul, MUSITs gjenstandsbase arkeologi V05

Torkel Johansen, John Hansen, Camilla Nordby, Vegard Vike, Cora Oschmann, Espen Uleberg, Ellen Jordal

#### 30.10.2012

## Rammeverk og overordnet funksjonalitet

Konserveringsmodulen skal være en integrert del av MUSITs gjenstandsbase, arkeologi. Den skal baseres på samme rammeverk som forvaltningsfanen, med hendelser knyttet til en eller flere gjenstander. Følgende overordnet funksjonalitet skal ligge til grunn:

- Det skal være mulig å knytte en eller flere hendelser til enkeltgjenstander
- Det skal være mulig å knytte en til flere gjenstander til en hendelse
- Hendelser skal kunne knyttes sammen i en overordnet konserveringsprosess eller «superhendelse»
- Det skal være mulig å laste opp filer (foto, dokumenter osv.) til enkelthendelser.
- Hver «superhendelse» skal synliggjøres som en konserveringshendelse i forvaltningsfanen.

Løsningen vil i henhold til eksisterende modell bestå av 2 hovedkomponenter:

- a) En konserveringsfane som ligger på samme nivå som dagens forvaltningsfane. Denne holder oversikt over tidligere konserveringstiltak, og lar en starte nye konserveringstiltak
- b) Et hendelsesskjema som kommer opp ved tillegg av ny hendelse. Hendelsesskjemaet vil tilpasses registreringsbehov innen enkelthendelser, dvs. det vil være ulike felter tilgjengelig i dette for ulike hendelsestyper.

### Hendelser og prosesser

Basisfunksjonaliteten som skal ligge til grunn for tillegging av hendelser og kobling av gjenstander til disse foreligger i Forvaltningsfanen. En legger til hendelser fra en valgliste, som henter opp et hendelsesskjema hvor en kan registrere informasjon og evt. knytte flere gjenstander til hendelsen med «dra-og-slipp»-funksjonalitet.

Forskjellen i konserveringsmodulen være at man skal kunne gruppere flere hendelser i en samlet konserveringsprosess. Slik holder en bedre oversikt over sammenhengende tiltak i en konservering.

I grensesnittet kan dette implementeres som følger:

- Registrering av nye hendelser kan gjøres ved å velge disse fra liste i «konserveringsfanen», jfr. dagens forvaltningsfane (*vedlegg 1*). Forskjellen vil være at man ved valg av hendelser fra konserveringsfanen *også starter en ny konserveringsprosess.* Knappen for tillegging kan hete «Ny konservering», med mulighet for direkte valg av delhendelser fra denne (jfr. forvaltningsfanens knapp «ny hendelse»). Hver gang en starter en ny konservering, vil dette også vises i forvaltningsfanen med en hendelse som heter «konservering».
- En får ved valg av hendelse opp et hendelsesskjema for den hendelsen som er valgt (*vedlegg 2*). En registrerer informasjon knyttet til hendelsen, og legger til eller tar bort gjenstander som skal / ikke skal omfattes av hendelsen i griden «Gjenstander i delhendelsen».
- For å legge til flere hendelser i samme prosess, gjøres dette med en egen knapp i hendelsesskjemaet. Dette gjøres med knappen «ny delhendelse» (vedlegg 2). Når en legger til en hendelse herfra, vil denne inngå i den konserveringsprosessen man er inne i. «Ny delhendelse» tar med gjenstandsutvalget i eksisterende konservering i gjenstandsgrid, slik at en slipper å koble gjenstander til hendelsen på nytt.
- I hendelsesskjema vises et eget vindu i nedre høyre hjørne som lister opp alle hendelser som inngår i den konserveringsprosessen man er inne i (vedlegg 2: «hendelser i gjeldende konservering»). Dette oppdateres automatisk ved tillegging av nye hendelser i hendelsesskjema. Ved å klikke på tidligere hendelser i prosessen her, hentes disse opp i hendelsesskjema.
- I enkelte tilfeller vil det være delhendelser i en prosess som bare omfatter enkelte gjenstander av det utvalget man startet med. Eksempelvis har man startet en konservering av 3 gjenstander, hvorav kun en skal gjennomgå en analyse. En fjerner da overflødige gjenstander fra delhendelsen i griden «Gjenstander i delhendelsen». *En konserveringsprosess kan dermed omfatte flere delhendelser hvor gjenstandsutvalget ikke trenger å være identisk i alle sammen.*

### Hendelser

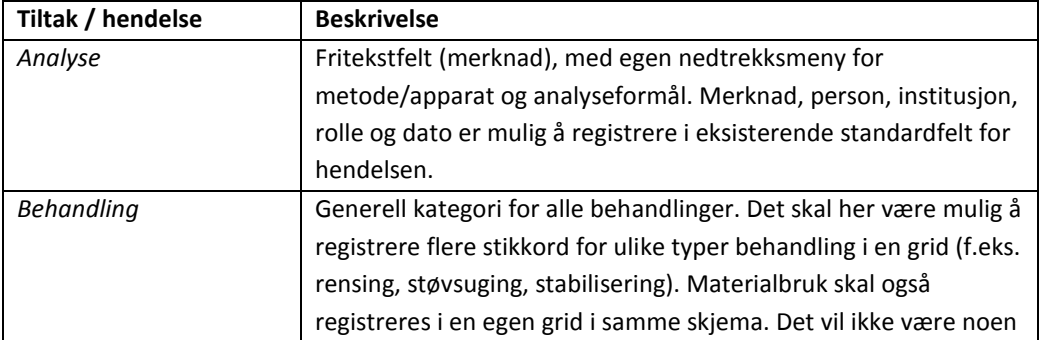

Følgende hendelser foreslås i konserveringsmodulen:

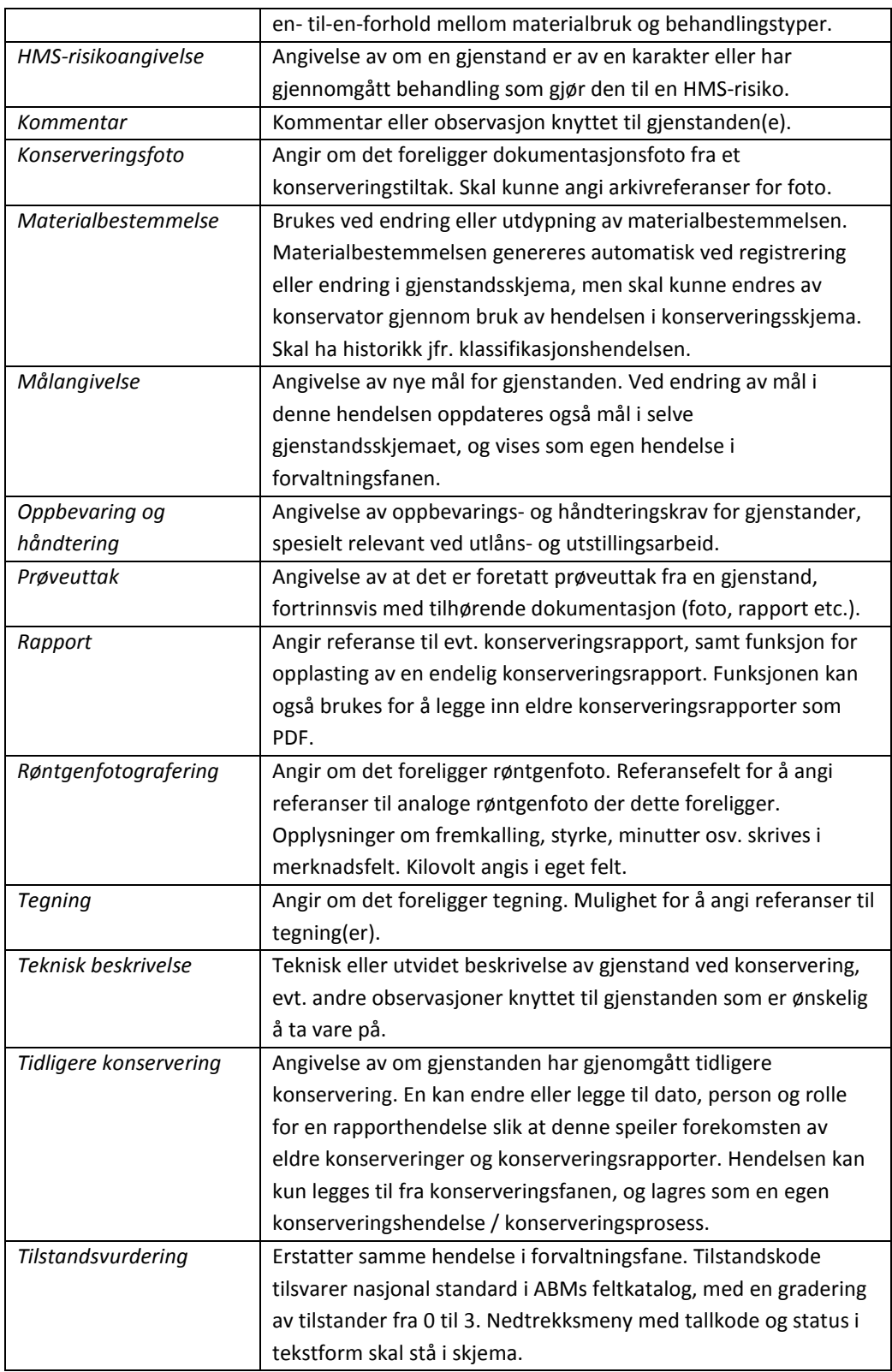

## Felter i hendelsesskjema

Det vil i hendelsesskjemaet være en del felter som er standard for alle hendelser, og noen «spesialfelter» som kun vises på bestemte hendelser. Dette for å forenkle grensesnittet.

#### **Felles felt for alle hendelser:**

I hendelsesskjema er følgende felter være felles for alle (del-)hendelsene:

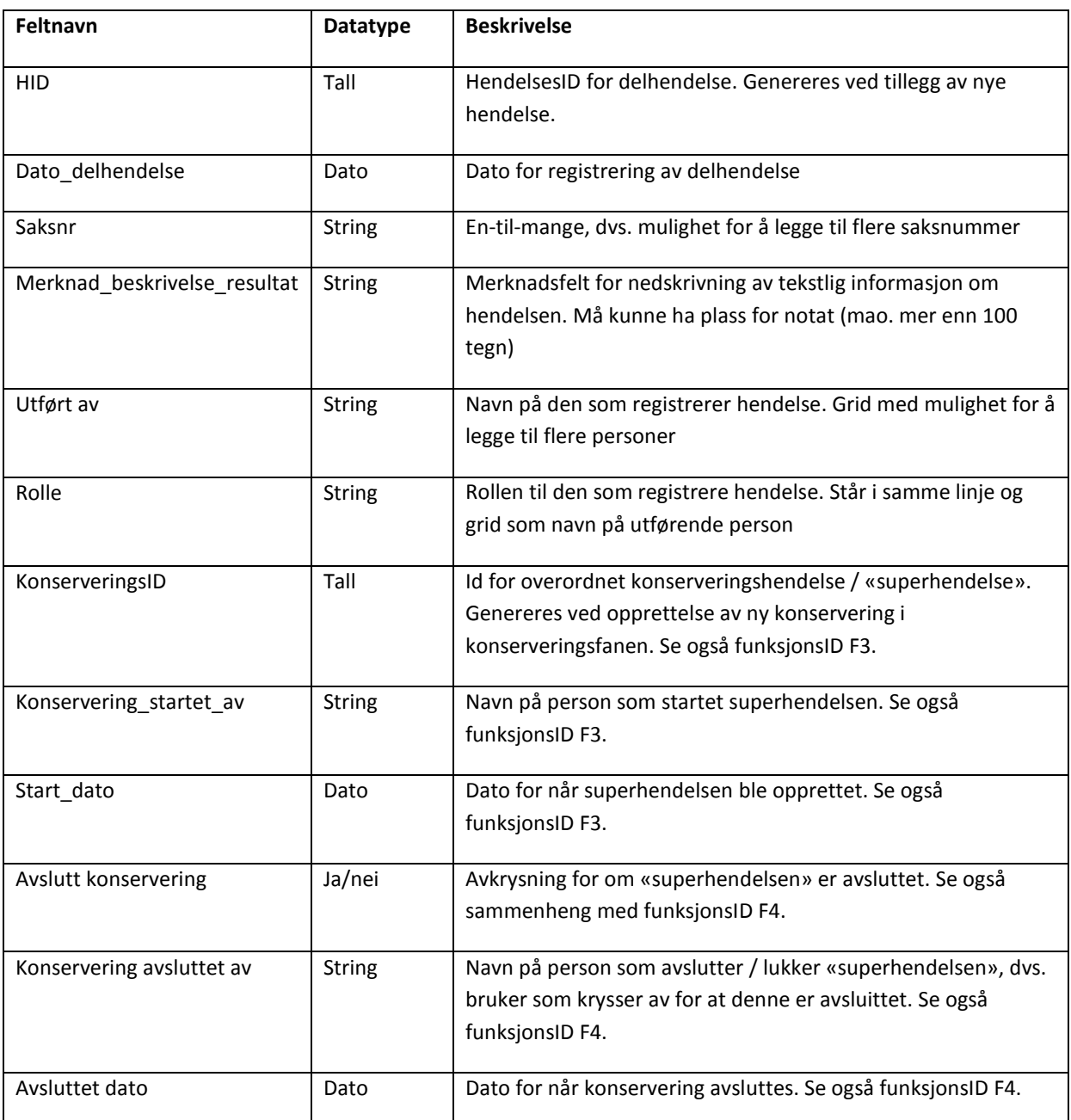

#### **Hendelsesspesifikke felter:**

Følgende «spesialfelter» skal være tilgjengelige for enkelte delhendelser, ut over de feltene som er definert som standard.

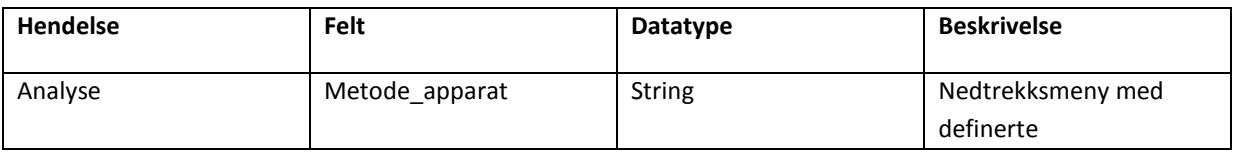

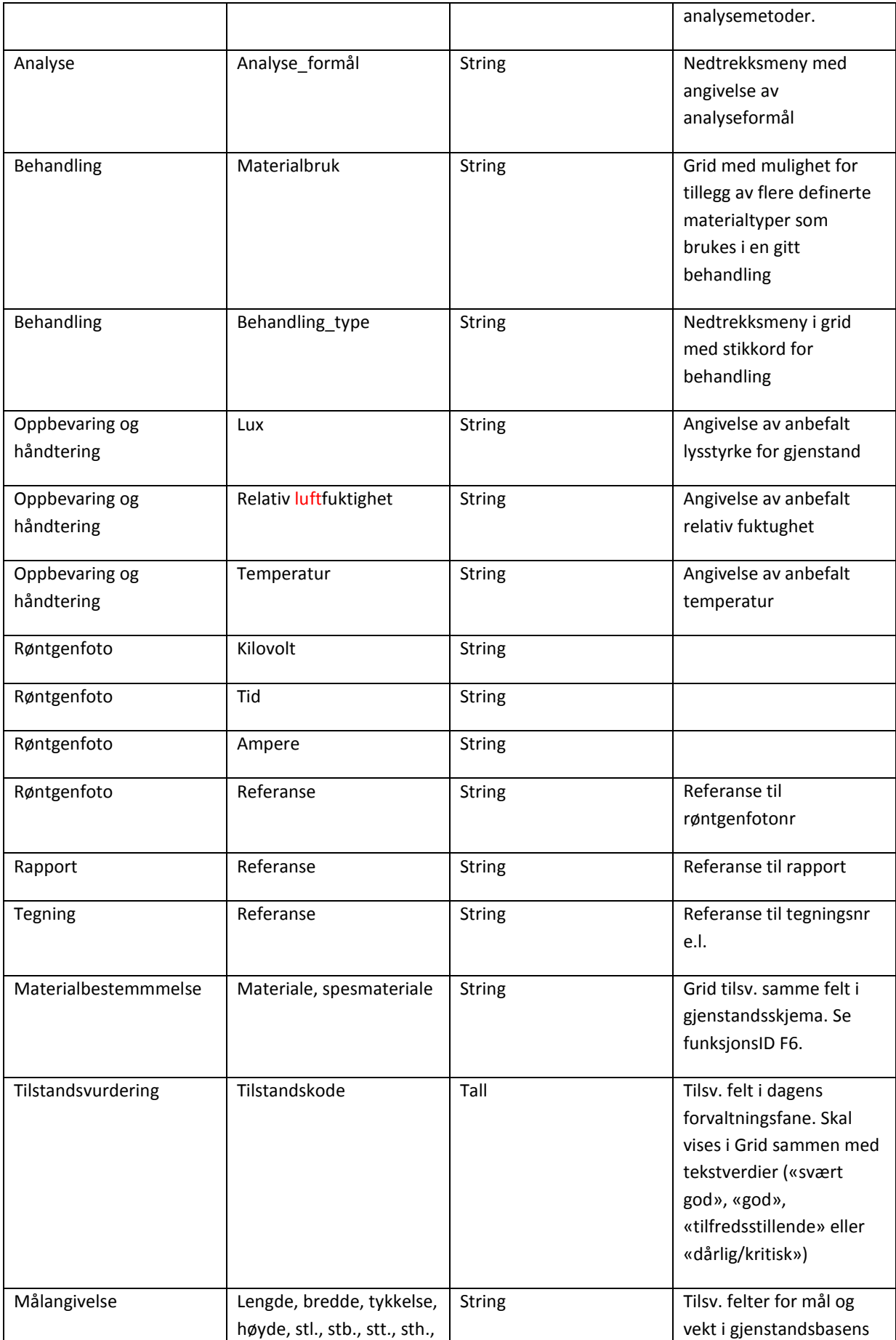

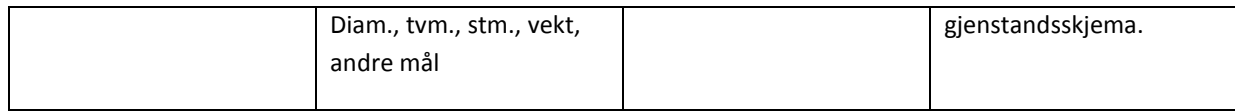

## Funksjoner

Forslaget omfatter funksjoner for både konserveringsfane og hendelssesskjema, i tillegg vil noen endringer i gjenstandsskjema generere historikk (materialbestemmelse). Følgende funksjoner foreslås i løsningen:

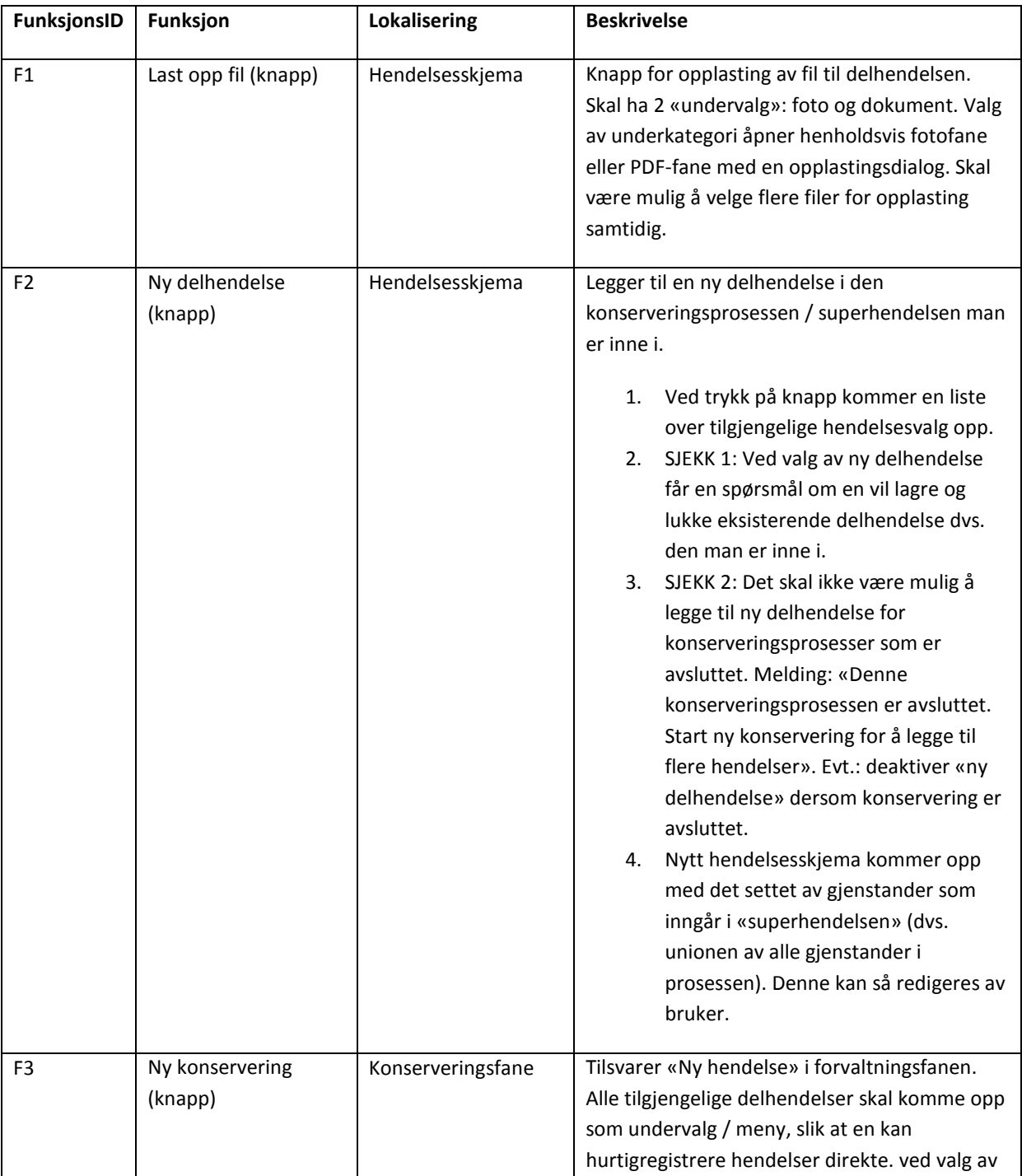

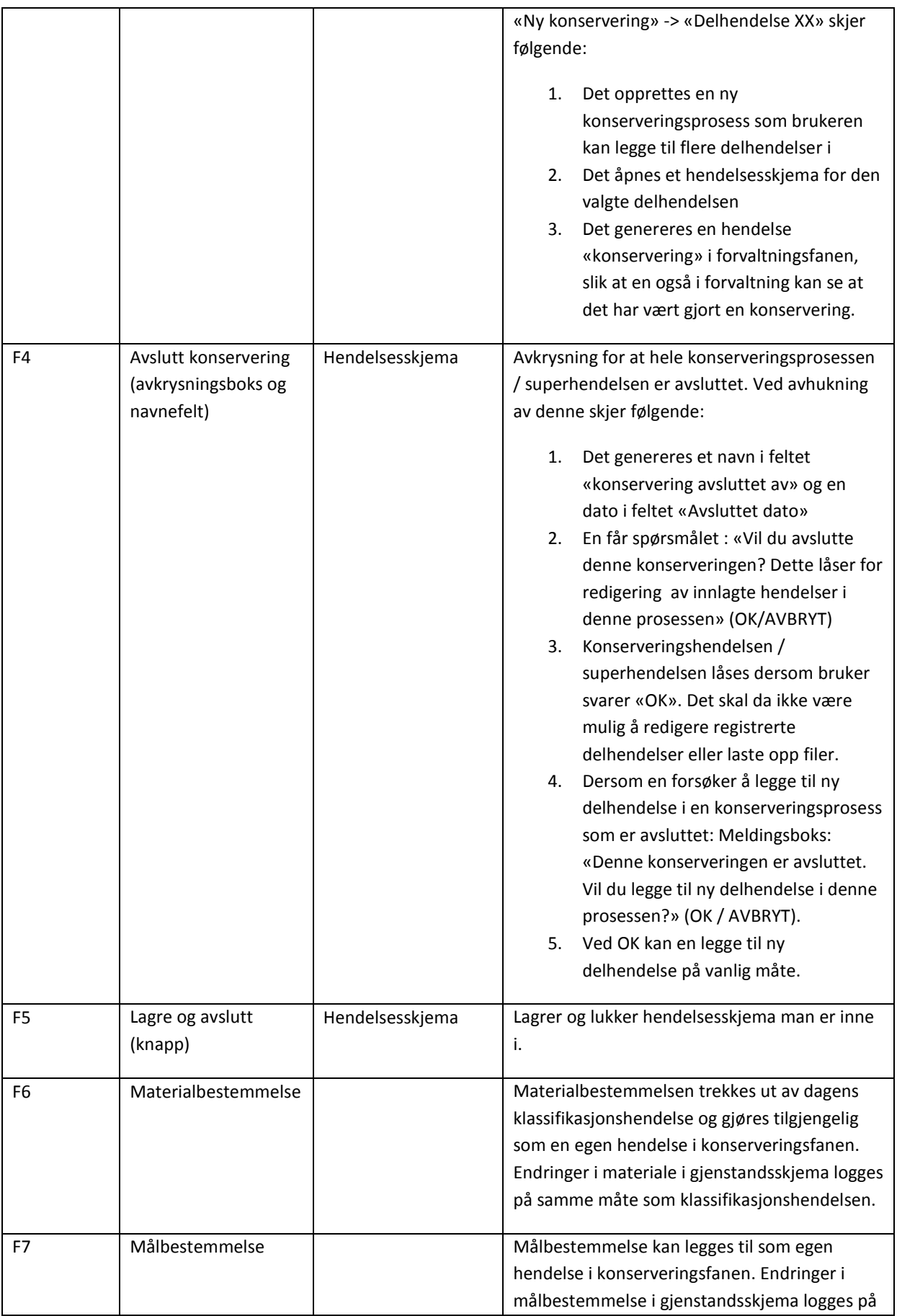

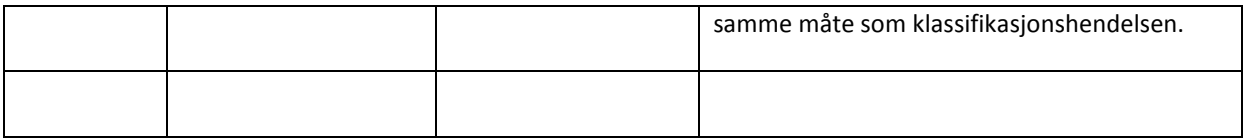

## Opplasting av filer

For opplasting av filer har Gjenstandsbasen 2 måter å integrere disse på:

- 1) PDF-opplasting, som knytter et eller flere tekstdokument til alle gjenstander i et sluttet funn (eller mao. til samme museumsnummer/enhetsID).
- 2) Foto, som knytter ett eller flere foto til enkeltgjenstander (undernummer/artID)

For konservering foreslås det av man får mulighet til *å knytte ulike filer til de ulike delhendelsene*.

For å knytte dokumentasjon til hendelser og gjenstander foreslås følgende :

- 2 faner (Foto og Dokument/PDF) som ligger i selve hendelsesskjemaet for konservering. Innholdet i fanene blir det samme som i den eksisterende gjenstandsbasen.
- En knapp / funksjon for opplasting av filer i hendelsesskjemaet (i skisse: knappen «last opp fil»).
- En angivelse av om det foreligger et vedlegg i listen over delhendelsene i gjeldende konservering. (vedlegg 2: kolonnen «Vedlegg» i tabellen «hendelser i gjeldende konservering»).
- Tilsvarende angivelse i listen over alle delhendelser i «konserveringsfanen»

Funksjonen vil gjøre det mulig å knytte filer til selve hendelsene. Dvs., en registrerer en delhendelse, knytter relevante gjenstander til denne, og laster deretter opp evt. tilleggsdokumentasjon i form av røntgenfoto, foto, analyserapporter eller andre filer.

*Filene blir knyttet til delhendelsen, og ikke til gjenstandene.* Hver delhendelse har angitt hvilke gjenstander som omfattes, så det skal likevel være muligheter for å søke opp relevante vedlegg. Filene vil være mulig å hente opp i de foreslåtte fanene «Foto» og «Dokument/PDF».

Det er ønskelig at en i «fotofanen» for konserveringshendelsen får funksjon for å angi og koble et konserveringsfoto til en bestemt gjenstandspost.

Opplastingsfunksjonen er ment for å gi utfyllende informasjon om enkelthendelser, men konserveringsmodulen vil ikke få full «arkivfunksjonalitet». Det antas at museene har egne konserveringsarkiver som skal benyttes til å lagre relevant dokumentasjon.

### Referansetabeller

I løsningen skal det implementeres referansetabeller for *Tilstandskode, materialbruk, behandlingstyper(stikkord), analyser og analyseformål.* Utkast til disse foreligger i vedlegg 4. En har for referansetabellen følgende form:

**Tilstandskode:** Tallkode med tilhørende kategori i 2 kolonner når en velger nedtreksmeny:

1 | Svært god 2 | God 3 | Tilfredsstillende 4 | Dårlig / kritisk

**Materialbruk:** liste med kolonnene produktnavn/kjemikalie, beskrivelse/innhold og synonymer kommer opp ved valg av nedtrekksmeny i grid. Kun produktnavn / kjemikalie skal vises i skjema etter registrering. I bakenforliggende referansetabell skal også CAS-nr og kjemisk formel stå angitt. Disse vises dersom referansetabell hentes opp fra Gjenstandsbasens «Arkiv».

Termer:

Maursyre

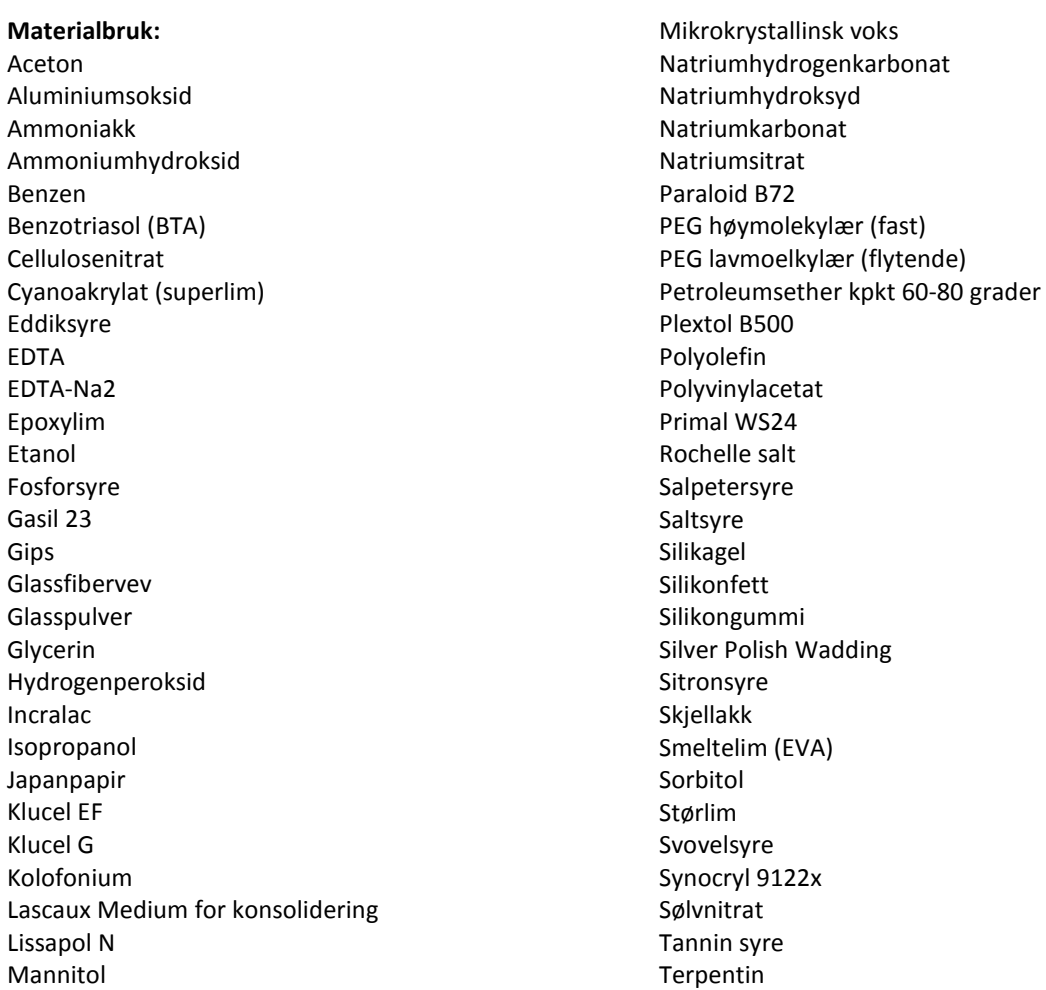

Tiourea

Toluen Vann Vann (avionisert) Vann (destillert)

White spirit White spirit, lavaromatisk Xylen

#### **Behandling:** stikkord med behandlingstyper som registreres i en grid. Termer:

#### **Behandling, stikkord**

Støvsuget Børstet Kjemisk rensing Mekanisk rensing Utvasking Sandblåst Limt

Impregnert Konsolidert Frysetørket Retusjert Pakket Lufttørket Slipt (maskinelt) Avstøpning

#### **Analyser:** ulike analysetyper. Termer:

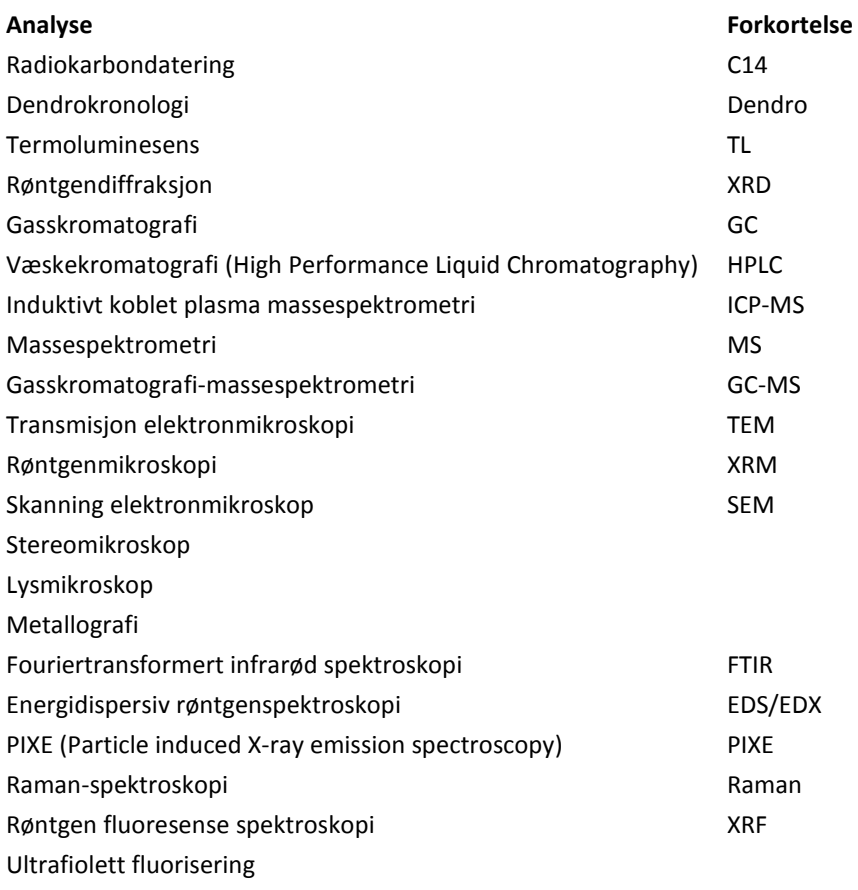

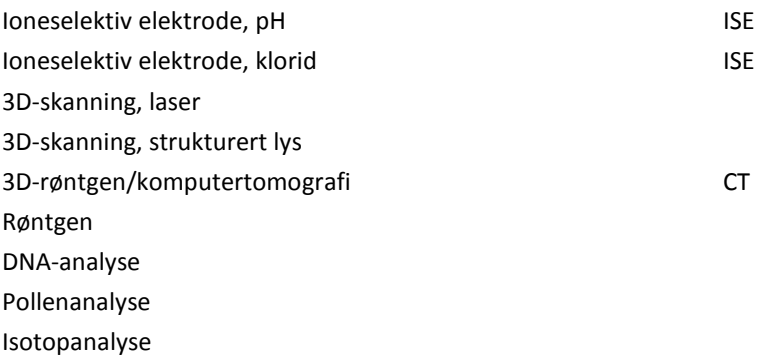

**Analyseformål:** nedtrekksmeny for ulike analyseformål. Termer:

**Analyseformål:** Materialbestemmelse Datering Proveniensbestemmelse Konstruksjonsforståelse

#### **Vedlegg:**

- **1. Forvaltningsfane / skisse til konserveringsfane**
- **2. Generelt hendelsesskjema, konservering**
- **3. Utkast, skjermbilder for hendelser med spesialfelter**

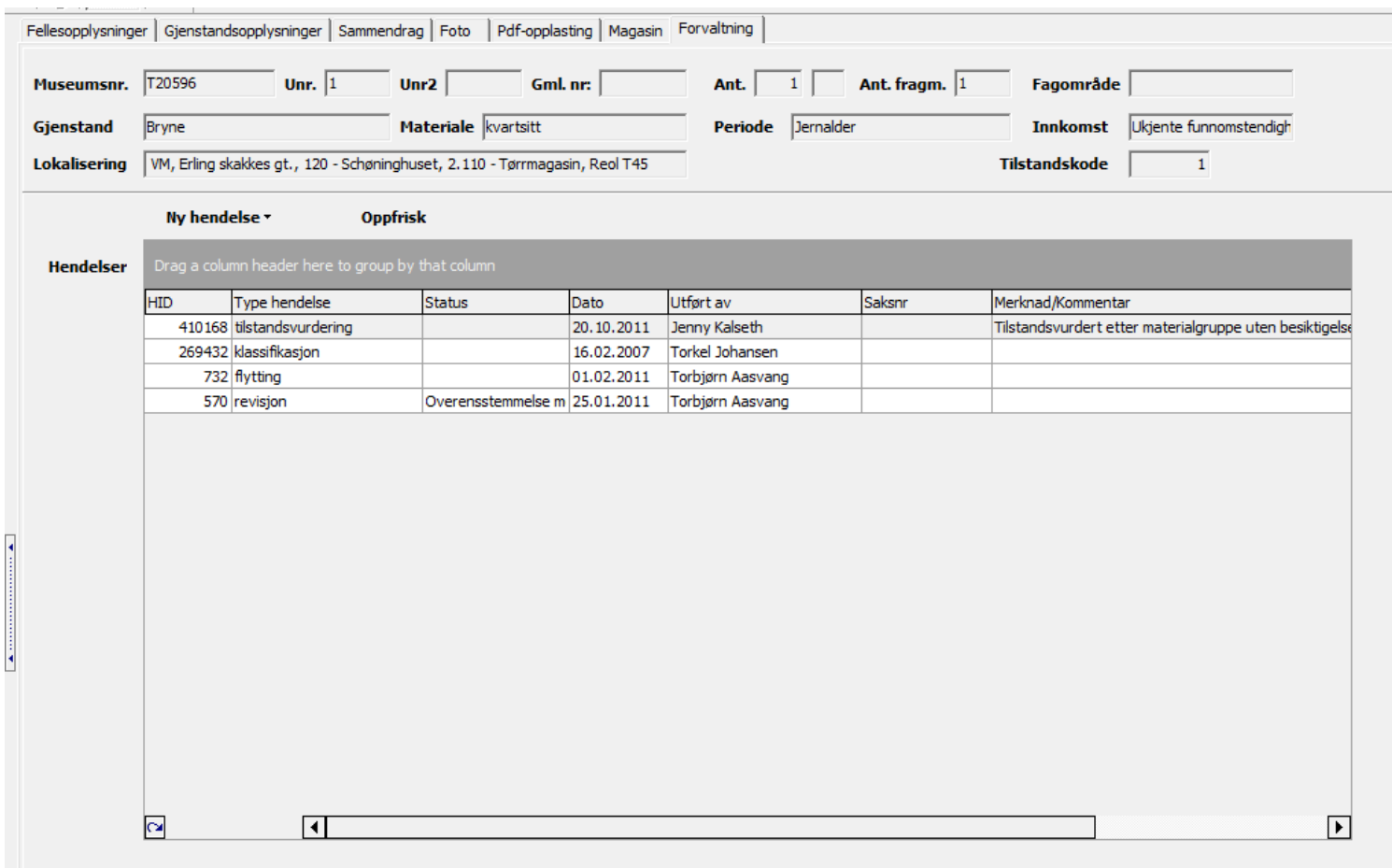

**Vedlegg 1:** Dagens forvaltningsfane. Konserveringsfanen vil være tilsvarende denne. Knappen «ny hendelse» foreslås omdøpt til «ny konservering» i konserveringsfanen. En skal kunne velge hendelser i en nedtrekksmeny under denne knappen. I fanen vil alle registrerte delhendelser listes opp. En egen kolonne angir om det foreligger vedlegg. I tillegg vil det angis en «konserveringsID» som en kan gruppere forskjellige konserveringsprosesser etter (for gjenstander med mange konserveringer).

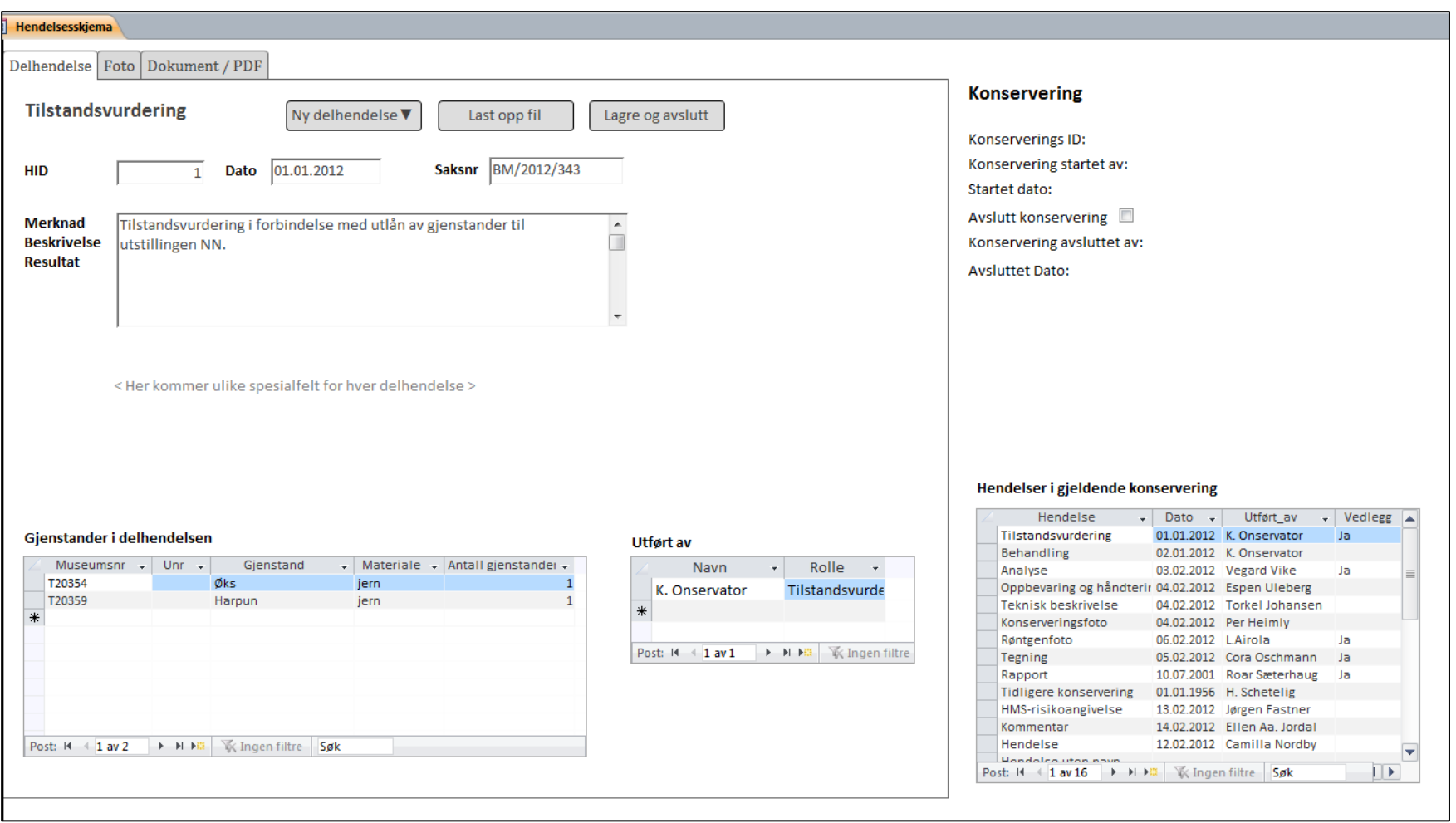

**Vedlegg 2:** skisse til hendelsesskjema. Venstre side skal man registrere i. Utført av fylles ut automatisk, men kan supplere med flere personer og roller. «Gjenstander i delhendelsen» viser hvilke gjenstander som omfattes av den konkrete delhendelsen. På skjemaets høyre side listes automatisk alle delhendelser innen en gitt konservering, sammen med en egen liste over alle gjenstander som inngår i den overordnede konserveringen. I tillegg egne faner for foto og PDF.

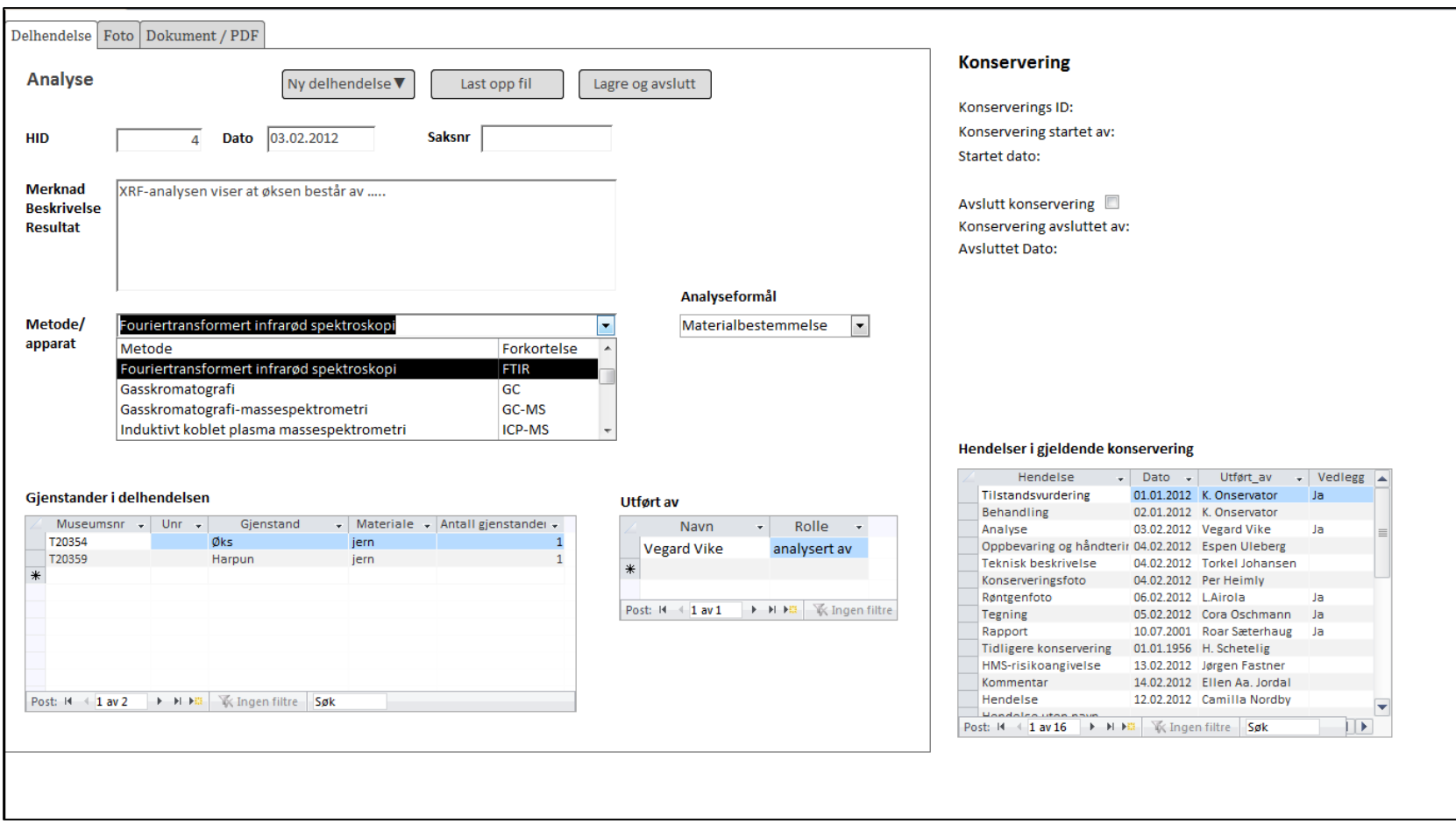

**Vedlegg 3a:** Utkast, skjermbilde analyse

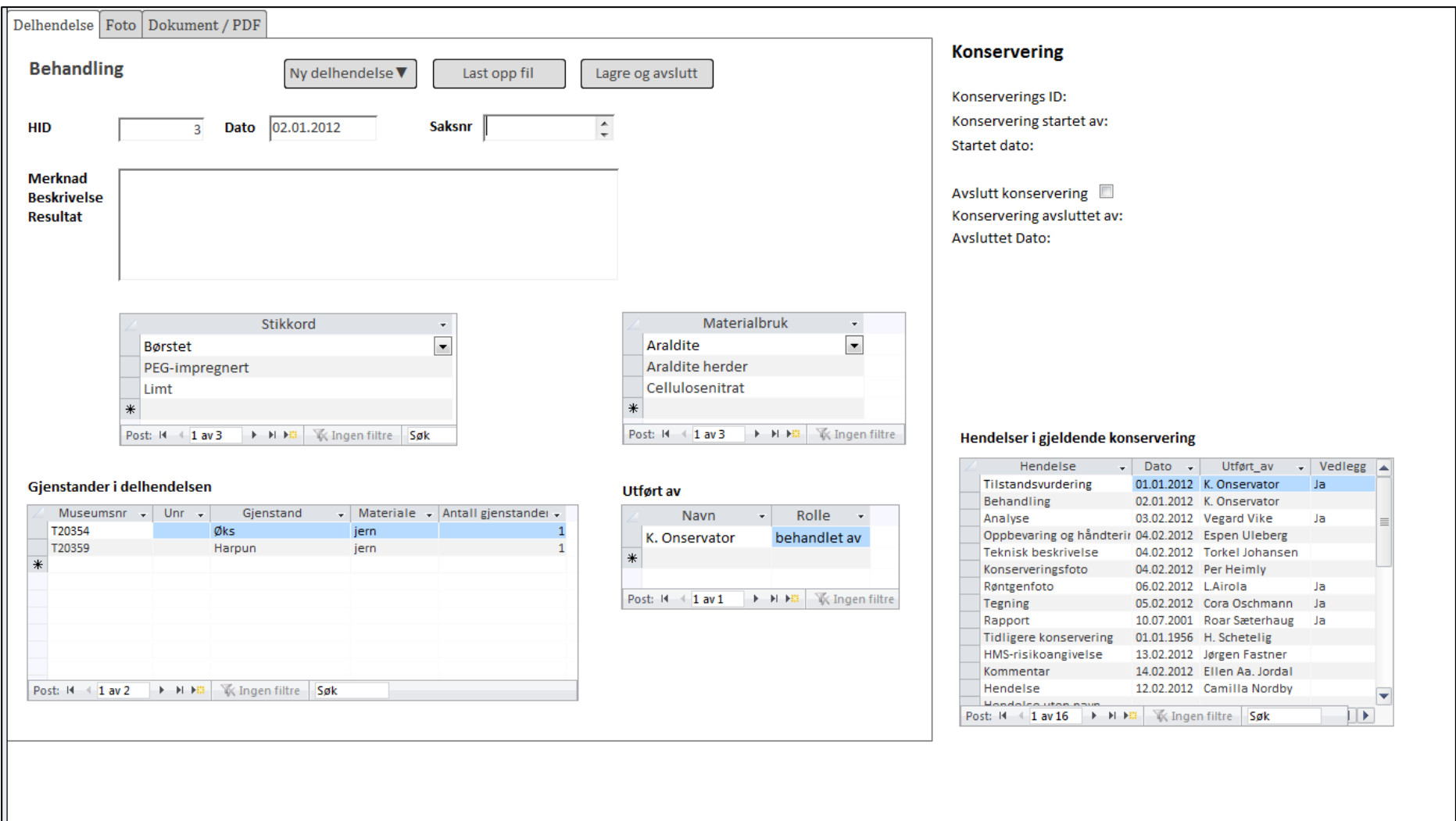

**Vedlegg 3b** – Skjermbilde/utkast, hendelse behandling

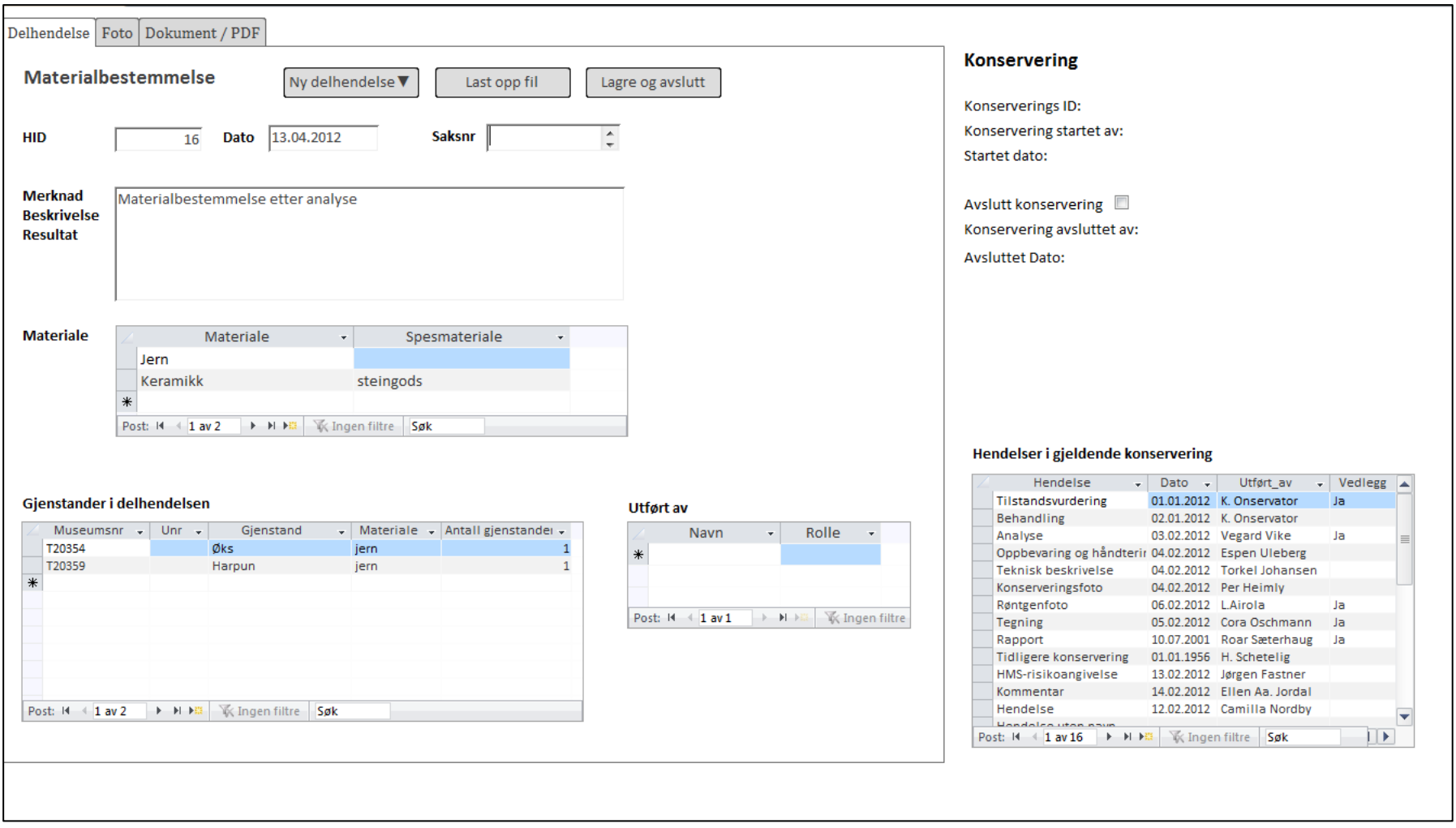

**Figur 3c**: Skjermbilde / utkast, materialbestemmelse

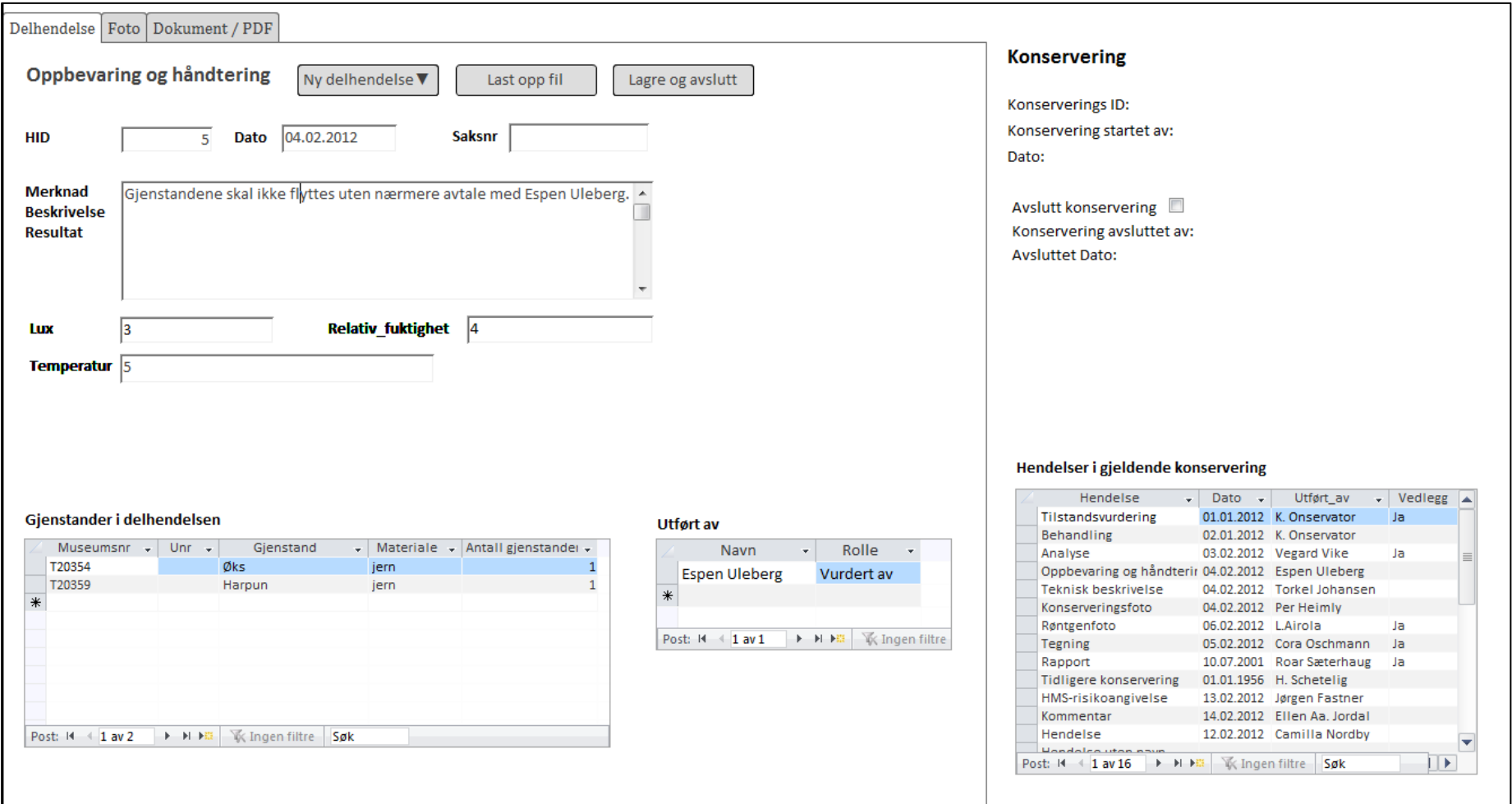

**Vedlegg 3d:** Skjermbilde / utkast, oppbevaring og håndtering

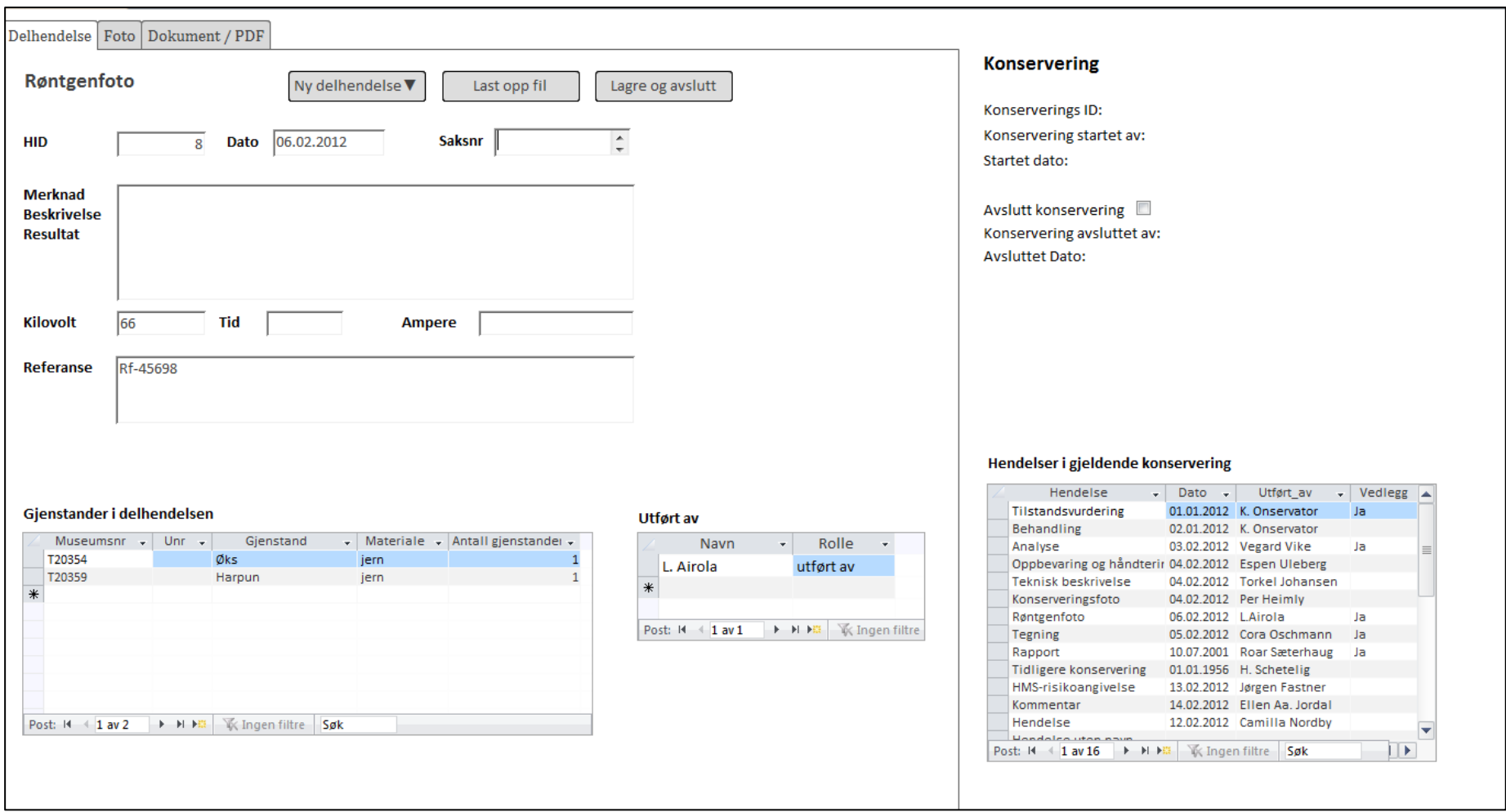

Vedlegg 3e: Utkast, skjermbilde røntgen

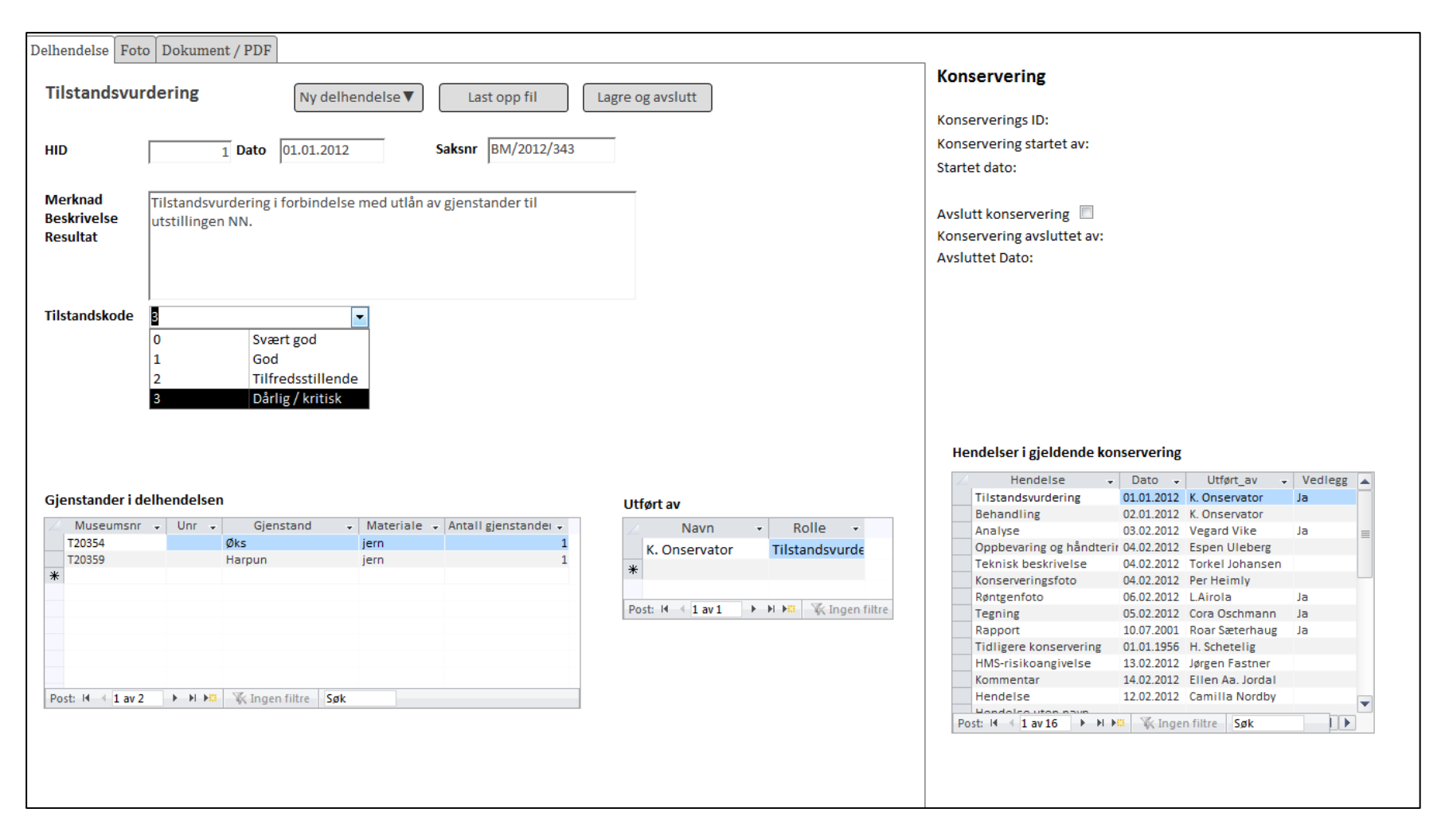

Vedlegg 3f: Utkast, skjermbilde tilstandsvurdering